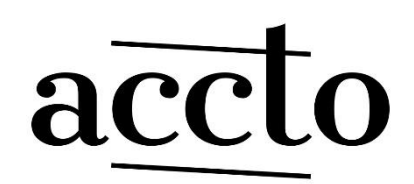

ACCOUNTANCY & FISCALITEIT

### Handleiding volmacht Tax On Web, MyMinfin BTW, Biztax, UBO en andere

#### Voorbereiding

- Zorg steeds dat u uw identiteitskaart en pincode bij de hand heeft.
- Controleer vooraf of u de Belgium e-ID middleware op uw computer geïnstalleerd hebt (programma om de e-ID uit te lezen). Deze software kan u downloaden door hier te klikken.
- Als je werkt met "Itsme" op uw smartphone, dan is dat ook goed

### Stap 1: Surf naar Beheer van de mandaten - CSAM.be

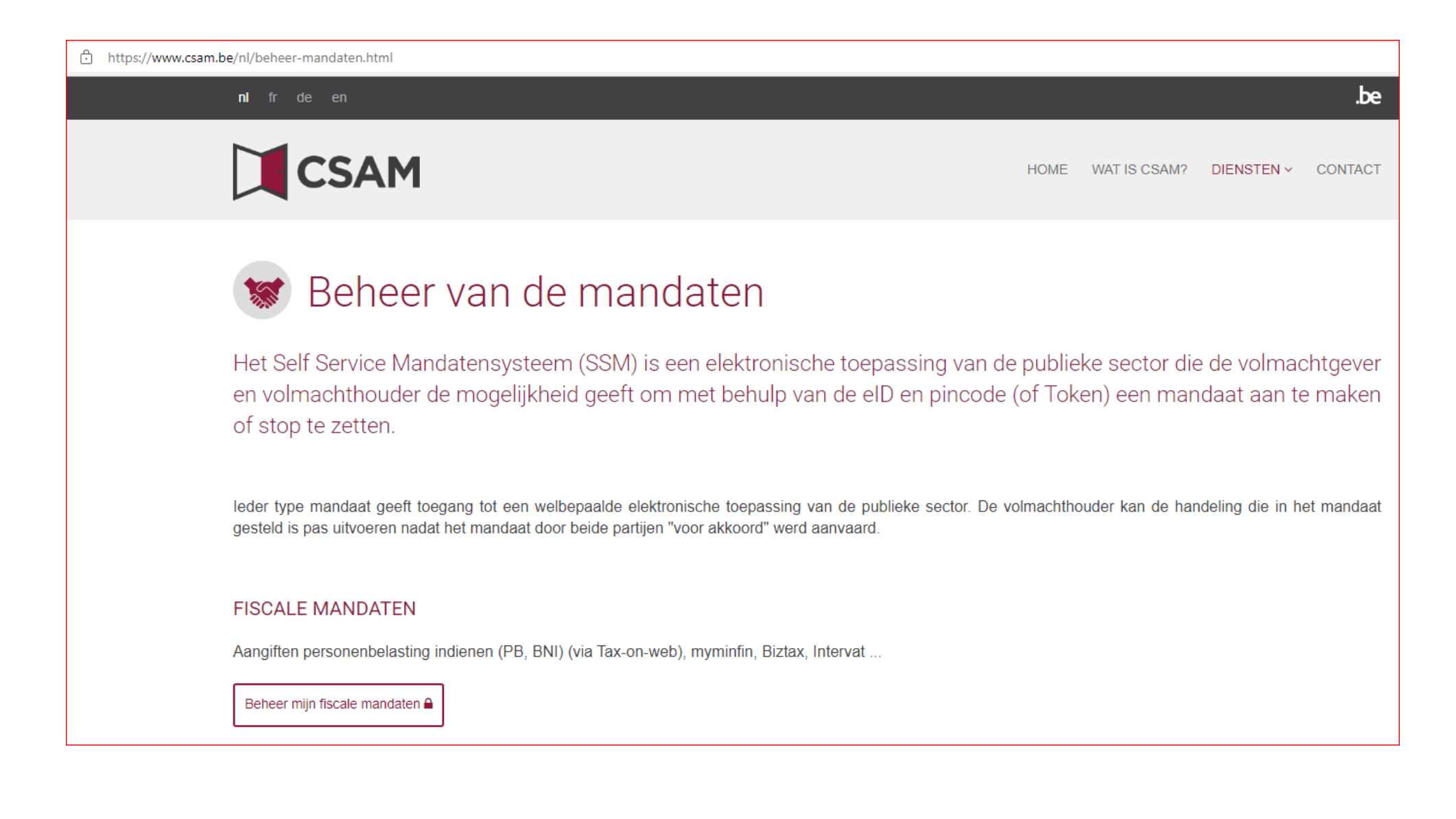

#### Selecteer daarna 'beheer mijn fiscale mandaten' Stap 2:

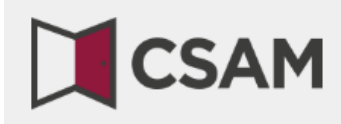

WAT IS CSAM? **DIENSTEN > CONTACT HOME** 

#### Beheer van de mandaten

Het Self Service Mandatensysteem (SSM) is een elektronische toepassing van de publieke sector die de volmachtgever en volmachthouder de mogelijkheid geeft om met behulp van de eID en pincode (of Token) een mandaat aan te maken of stop te zetten.

leder type mandaat geeft toegang tot een welbepaalde elektronische toepassing van de publieke sector. De volmachthouder kan de handeling die in het mandaat gesteld is pas uitvoeren nadat het mandaat door beide partijen "voor akkoord" werd aanvaard.

#### **FISCALE MANDATEN**

Aangiften personenbelasting indienen (PB, BNI) (via Tax-on-web), myminfin, Biztax, Intervat ...

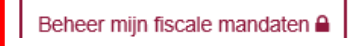

#### Kies 'aanmelden met eID kaartlezer' (of Itsme) Stap 3:

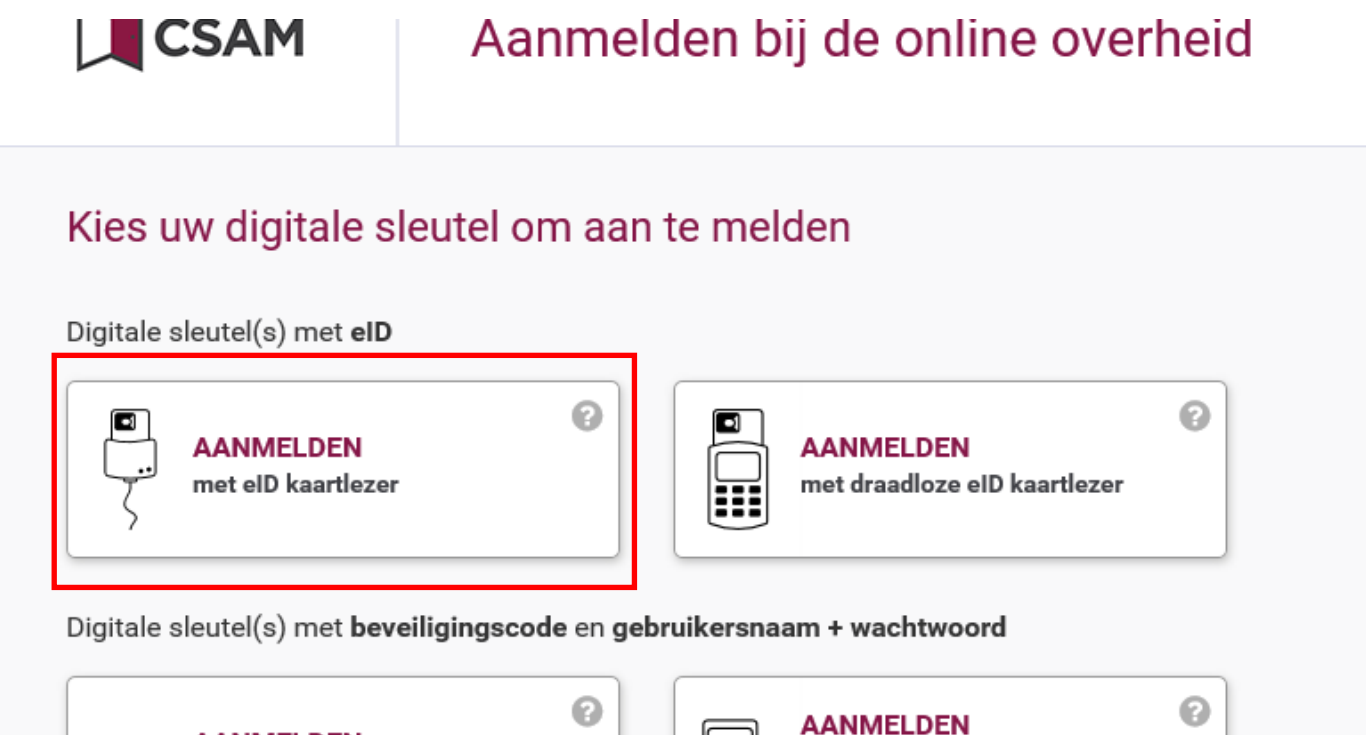

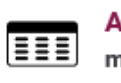

**AANMELDEN** met beveiligingscode via token

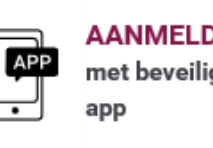

igingscode via mobiele

## Stap 4: Klik op 'aanmelden'. Selecteer daarna het certificaat en geef uw pincode in.

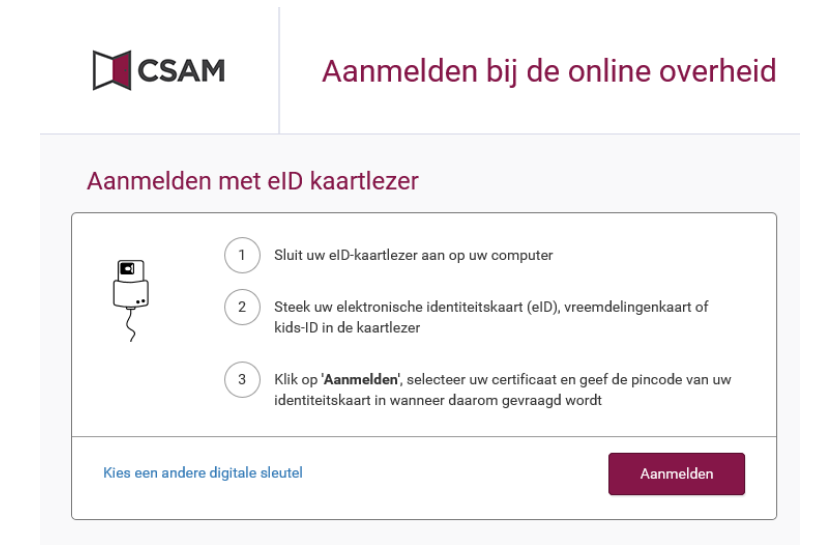

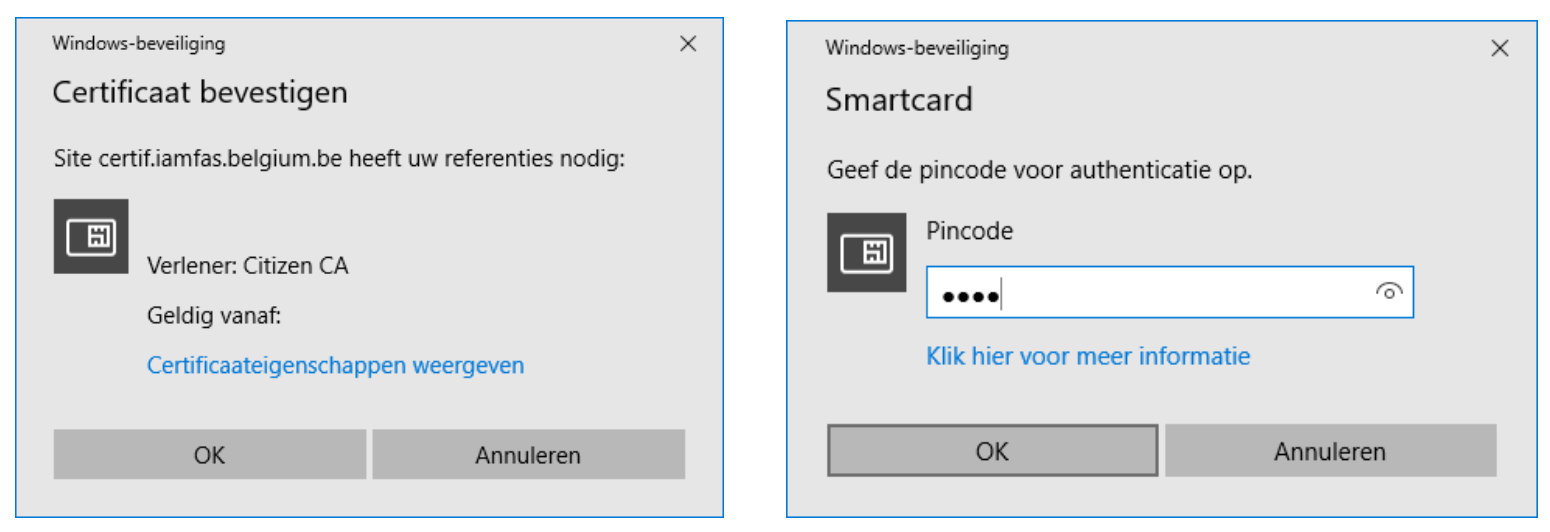

#### Kies vervolgens 'aanmelden in eigen naam' of 'in naam Stap 6: van een onderneming'

Voor volmachten voor vennootschappen en voor BTW moet u kiezen voor "in naam van een onderneming" Voor volmachten TOW, MyMinfin en andere moet u kiezen voor "in eigen naam"

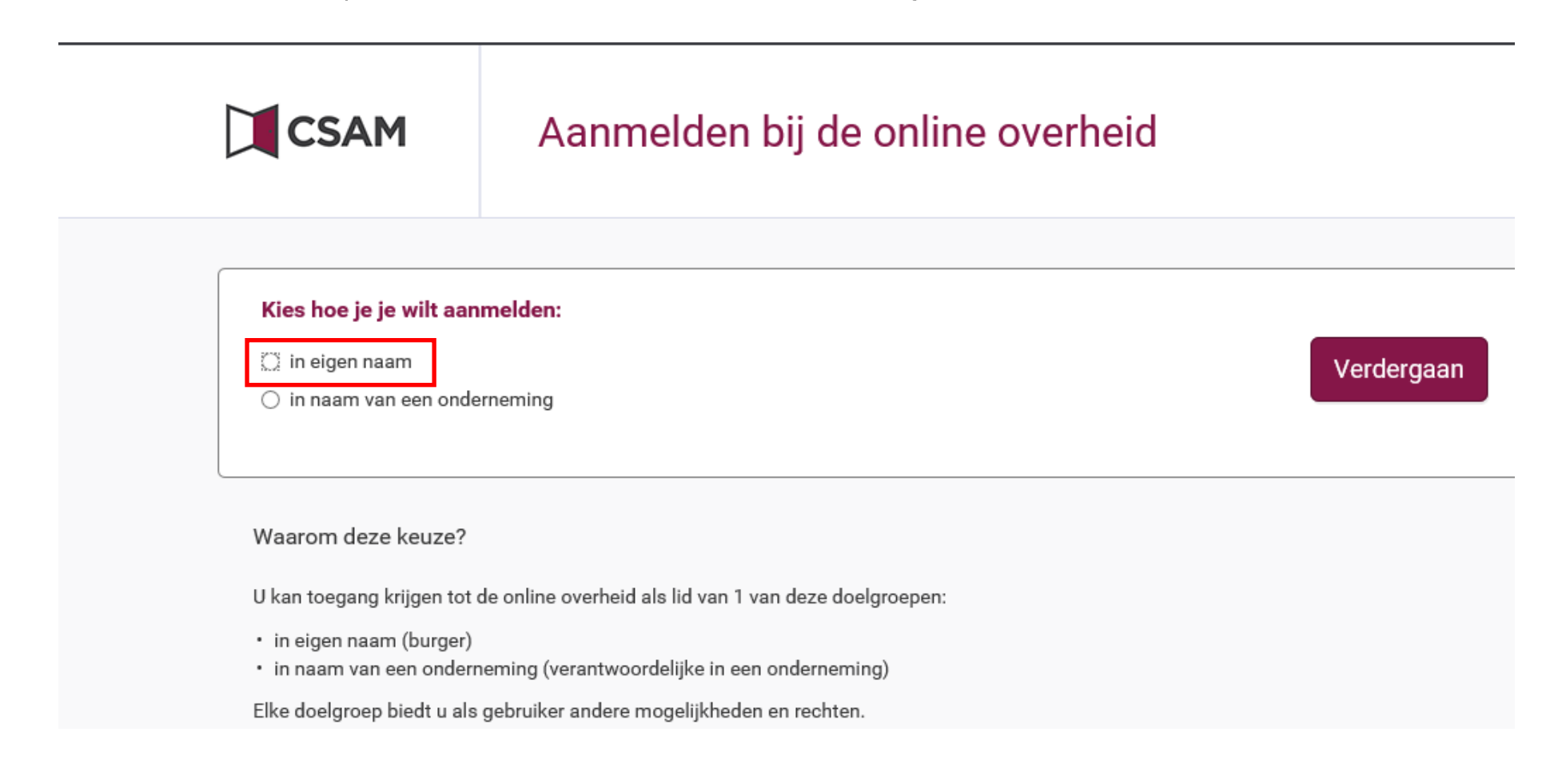

## Stap 7: Op deze pagina ziet u hoeveel mandaten er actief en te ondertekenen zijn. U klikt op de te ondertekenen mandaten.

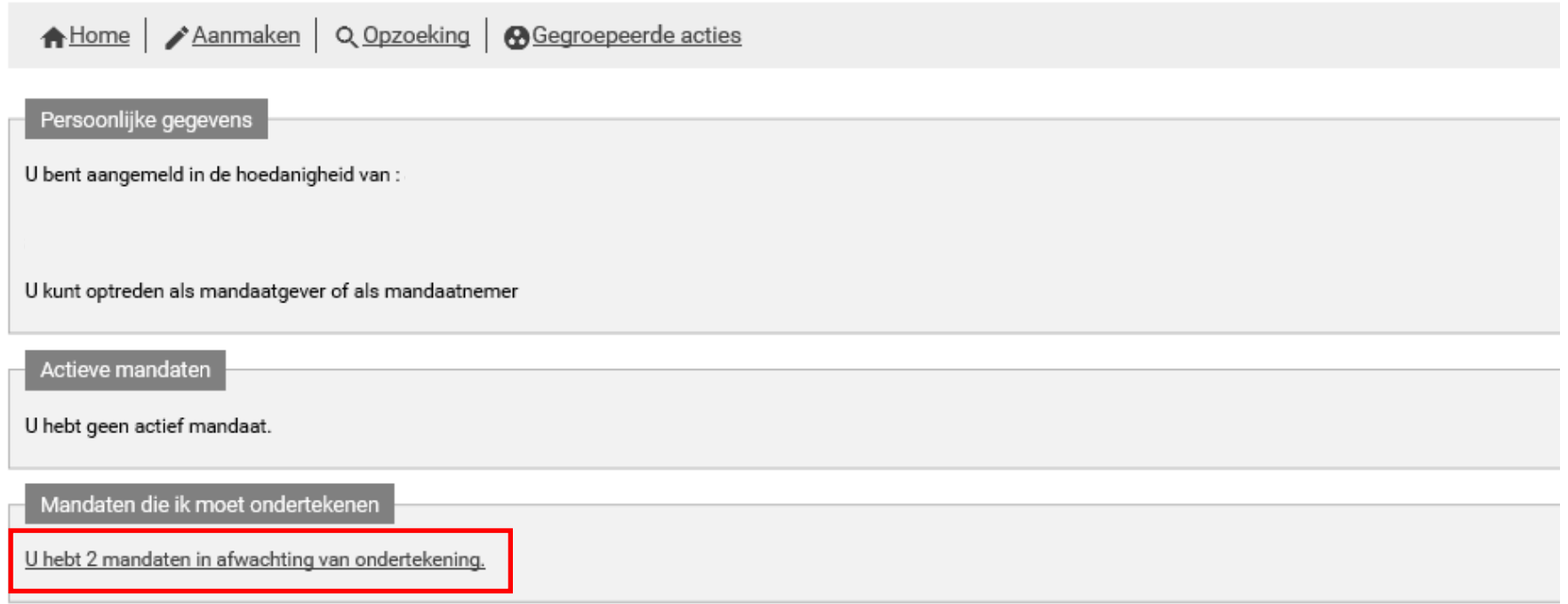

#### Stap 8: U ziet op dit scherm welke mandaten er te ondertekenen zijn.

De mandaatnemer is ACCTO.

Het ondernemingsnummer kan variëren, afhankelijk bij welk Accto-kantoor u klant bent.

U selecteert 'bekijken' om verder te gaan.

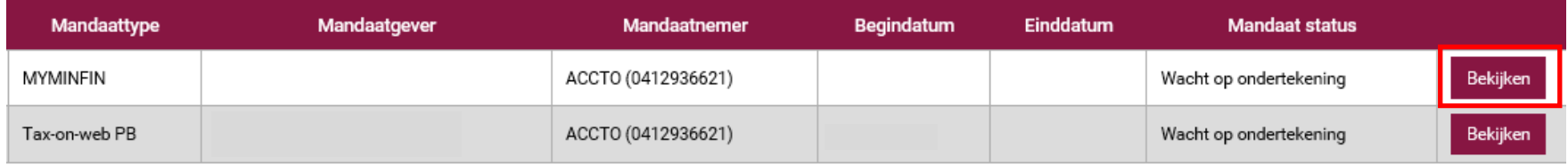

# Stap 9: Kies voor 'Ondertekenen'

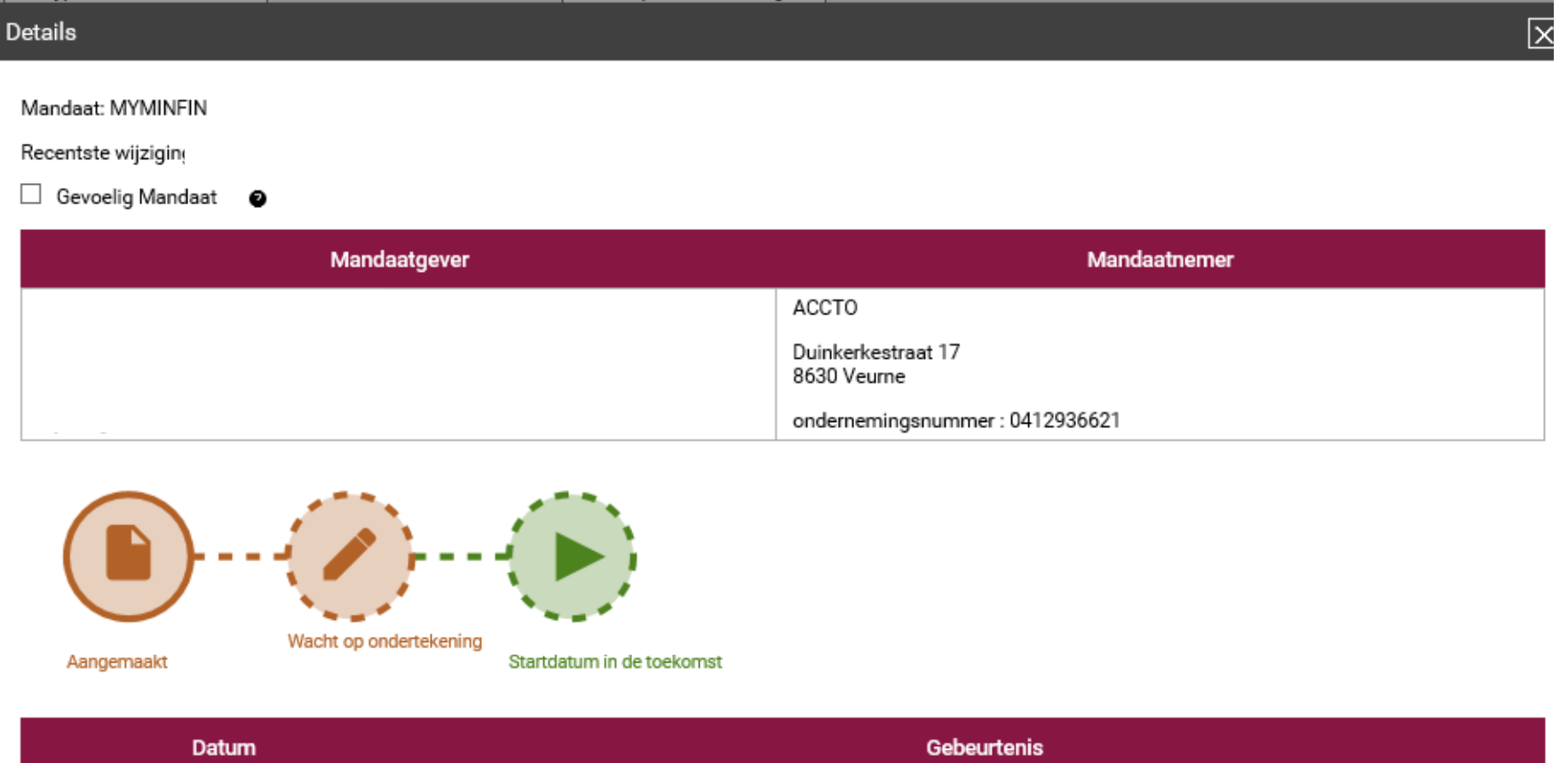

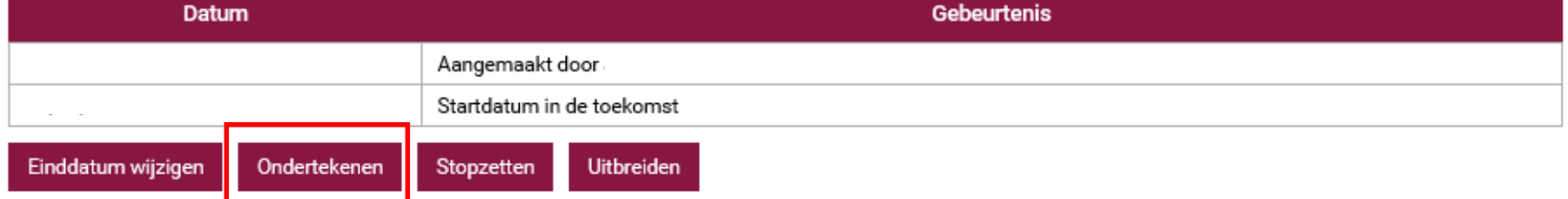

### Stap 10: U vinkt het vakje 'Ik heb de voorwaarden gelezen en ga er meer akkoord' aan. →Daarna klikt u op ondertekenen.

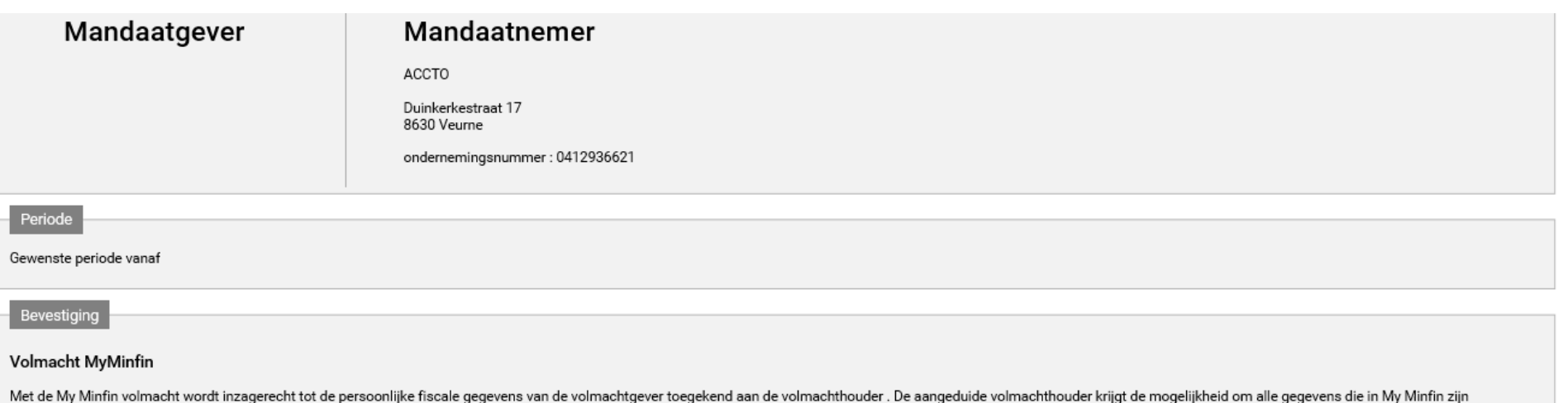

opgenomen te raadplegen (enkel leesrechten). Deze volmacht heeft enkel betrekking op dit aspect van de juridische verhouding tussen volmachtgever en volmachthouder. De belastingplichtige kan data van de raadpleging(en) doo volmachthouder van zijn My Minfin dossier opvolgen met volgende gegevens : naam, ondernemingsnummer en de datum van consultatie. De volmacht moet door beide partijen onderschreven worden. Ook een eenzijdige stopzetting van volmacht is voorzien. Zowel volmachten voor bepaalde duur als volmachten voor onbepaalde duur komen ten einde overeenkomstig artikel 2003-2010 B.W. Volmachten voor bepaalde duur komen eveneens ten einde na het verlopen van hierboven aangegeven termijn. Zowel volmachten voor bepaalde duur als volmachten voor onbepaalde duur kunnen worden herroepen mits naleving van de volgende procedure:

· de volmachtgever kan op elk moment elektronisch zijn volmacht herroepen, met onmiddellijke ingang en zonder opzeggingstermijn. Hij brengt de volmachthouder ervan op de hoogte dat hij deze volmacht herroept. · de volmachthouder kan op elk moment zijn volmacht elektronisch herroepen, met onmiddellijke ingang en zonder opzeggingstermijn. Hij brengt de volmachtgever ervan op de hoogte dat hij deze volmacht herroept.

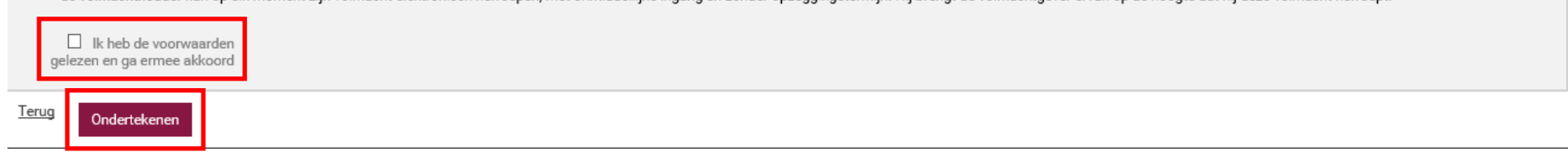

### Stap 11: U krijgt de bevestiging van de ondertekening.

U herhaalt de procedure vanaf stap 8 om andere mandaten in orde te brengen. Nadat alle mandaten getekend werden, meldt u zich af.

**ONDERTEKENING VAN EEN MANDAAT** 

Het mandaat is nu getekend.

Herhaal de stappen voor andere volmachten – mogelijks moet u opnieuw inloggen om te veranderen van "in eigen naam" naar "in naam van een onderneming".